## **Mesa Regal Tennis Court Reservation System**

# **How to Register for the first time:**

- 1. Type the address below into your browser or use the link on the Mesa Regal Tennis website.
- 2. http://holdmycourt.com/reserve2/index.php?dir=mesaregal

### **New Registration**

A unique random password will be emailed to a valid email address. See the tips for receiving email below.

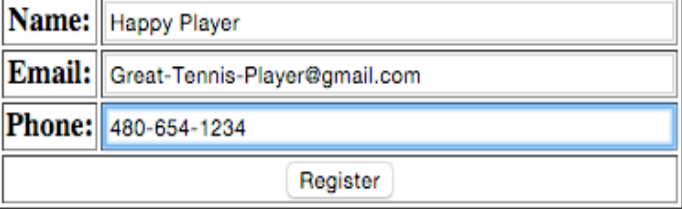

- a. Your Name
- b. Your email address (This is what will be used to log into the system, so verify it is correct before continuing)
- c. Phone# (Use your primary contact phone number)
- d. Click "Register"
- **3.** An email will be sent to you with a random password so you can access the system. This password can be changed once signed-in to reserve a court.

# **How to Reserve a Court:**

- 1. Log into the system as above.
- 2. Enter your email address and assigned or own password and click "Sign In"

#### Please sign in to make a reservation.

Forgot password? Leave blank to have the password emailed to you. See the tips for receiving email below.

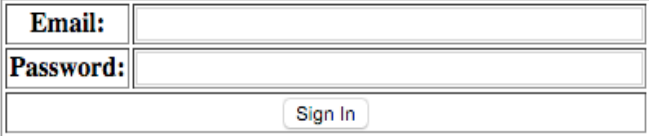

- 3. Once signed in you can change your password by clicking on "Change Profile" on the top of the page and follow the prompts.
- 4. Determine what courts/times are available. Any blocks containing a "Time" are available for reserving. If a person's Name or other information like a team practice is in a block, then that court/time is already reserved.

## **Mesa Regal Tennis Court Reservation System**

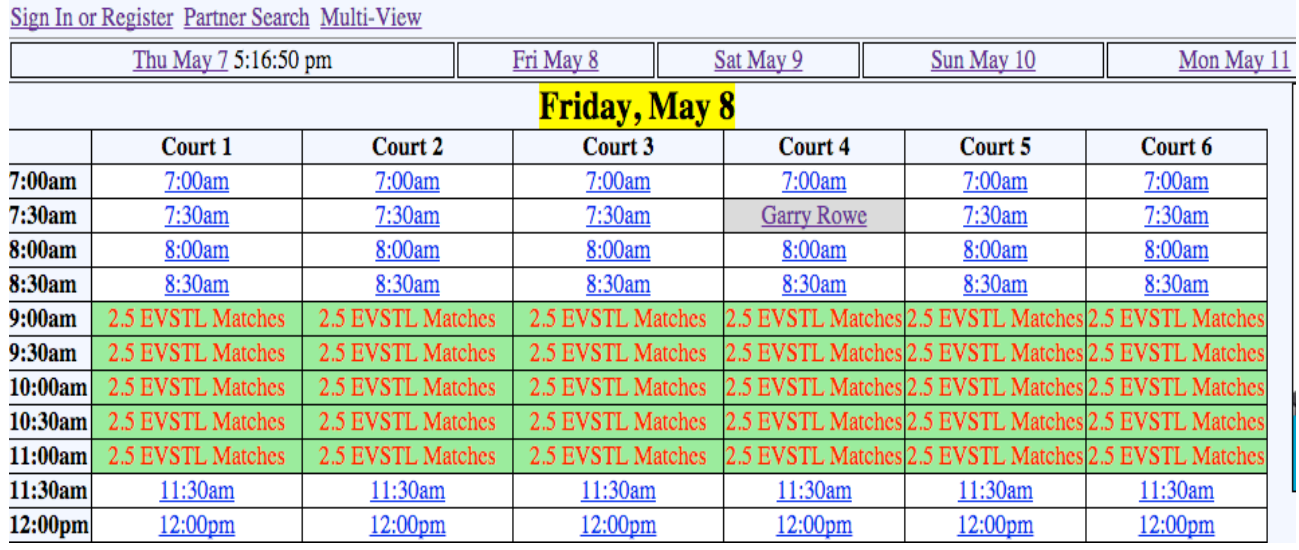

- 5. Select a Day/Date and Time that you wish to reserve a court on.
- 6. Click the time under the court you desire to reserve.
- 7. Verify the time and date and select the court duration (30 min., 1hr, or 90 min.) and "Submit"

Signed in as Garry Rowe (admin) gkrowe@sasktel.net 480-654-6815 Sign Out Change My Profile

To make or change a reservation, select the duration (if there is more than one choice), then click the Submit button. Court 4 at 7:30 am on Thu, May. 7. Duration:  $\bigcirc$  30 min.  $\bigcirc$  1 hr.  $\bigcirc$  90 min. Garry Rowe Submit

Return to the reservation page.

8. Your selected date/court/time is now reserved under your name and an email will be sent to you with the details of your reservation.

### **How to Delete a Reservation:**

- 1. Log into the system and find the Day/Court/Time that constants your reservation (Your Name)
- 2. Click your reservation.
- 3. Click "DELETE this reservation"
- 4. The reservation has now been removed and is available for others to reserve

GIVE IT A TRY!!!!